# araGWAB tutorial

## 1. DATA SUBMISSION

## Click the 'RUN' menu.

––

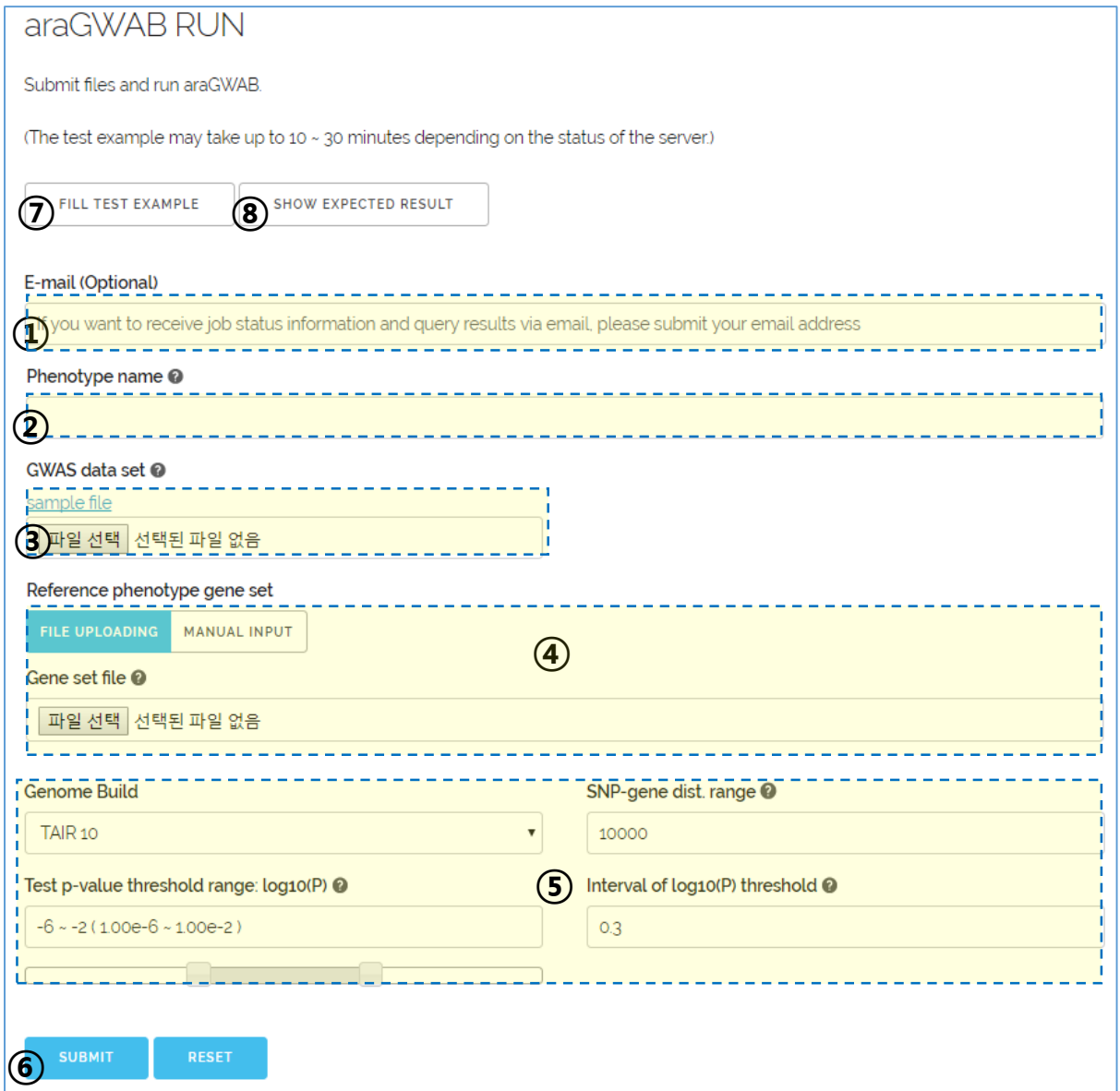

- ① (Optional) If you want to receive job status information and query results via email, please submit your email address here
- ② Enter a user-defined phenotype name. (ex. Flowering time)
- ③ Upload GWAS data set file with the following format.
	- a. Input file name should have \*.txt extension.
	- b. Input data format: [chromosome number] [tab] [basepair] [tab] [p-value] [new line]
		- 1-5, M and C are acceptable for chromosome number.
		- We support various formats of p-value (such as 0.00001, .00001 and 1e-05).

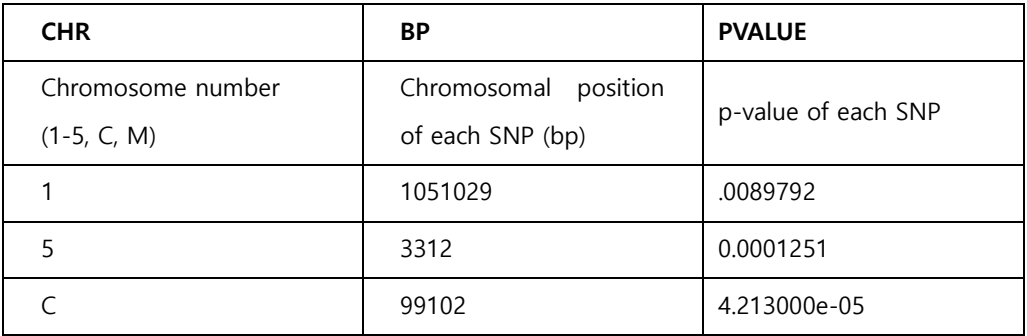

- $\overline{a}$  To find the optimal p-value threshold for boosting, a set of reference phenotype gene set is needed. Only genes with AGI locus IDs are accepted (e.g. AT1G01010). We provide two ways to upload a reference phenotype gene set (File uploading and Manual input).
	- A. File uploading
		- a. Input file name should have a \*.txt extension.
		- b. Input data format: [AGI locus ID] [new line]
	- B. Manual input
		- a. If you have a list of phenotype genes, you can put them in a text box
		- b. The list of genes must be separated with tabs, spaces or a new line

⑤ Configuration options.

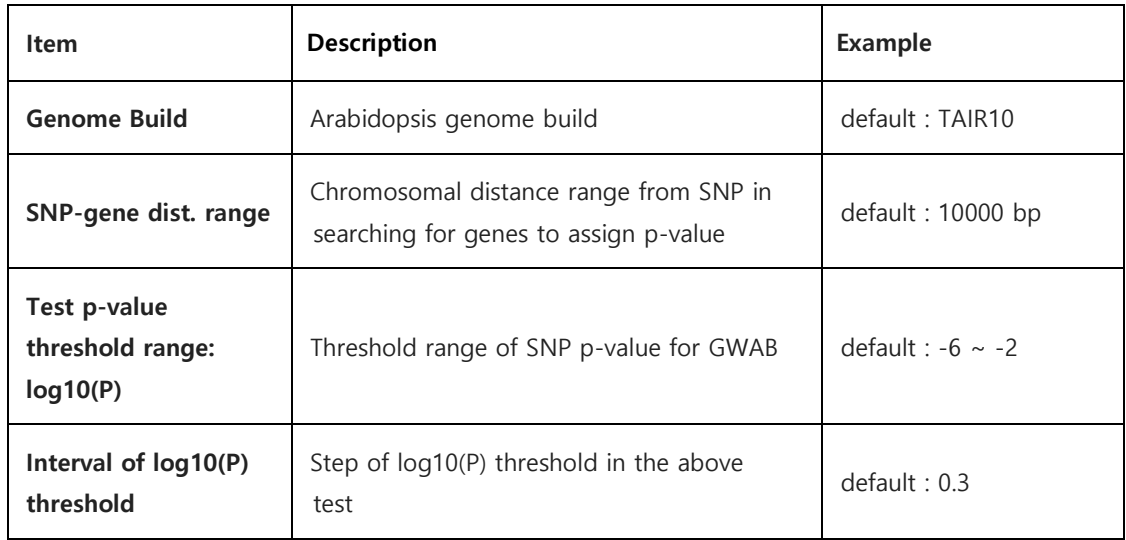

- ⑥ Click 'SUBMIT' button, then you can see the job status page
- ⑦ If you want to run araGWAB using a test example, click 'FILL TEST EXAMPLE' button.

(This job may take 10  $\sim$  30 minutes depending on the status of the server.)

⑧ You can see the expected results for the test example by clicking 'SHOW EXPECTED RESULT' button.

### 2. STATUS OF araGWAB JOB

To access araGWAB result of your query, users should keep a record of the URL for the STATUS OF GWAB JOB page. Also, this status page will be refreshed in every 10 seconds. Once the analysis is completed, the status page will move to the araGWAB result page automatically. If you have submitted your email as running parameter, you will receive the URL of Job status page via email.

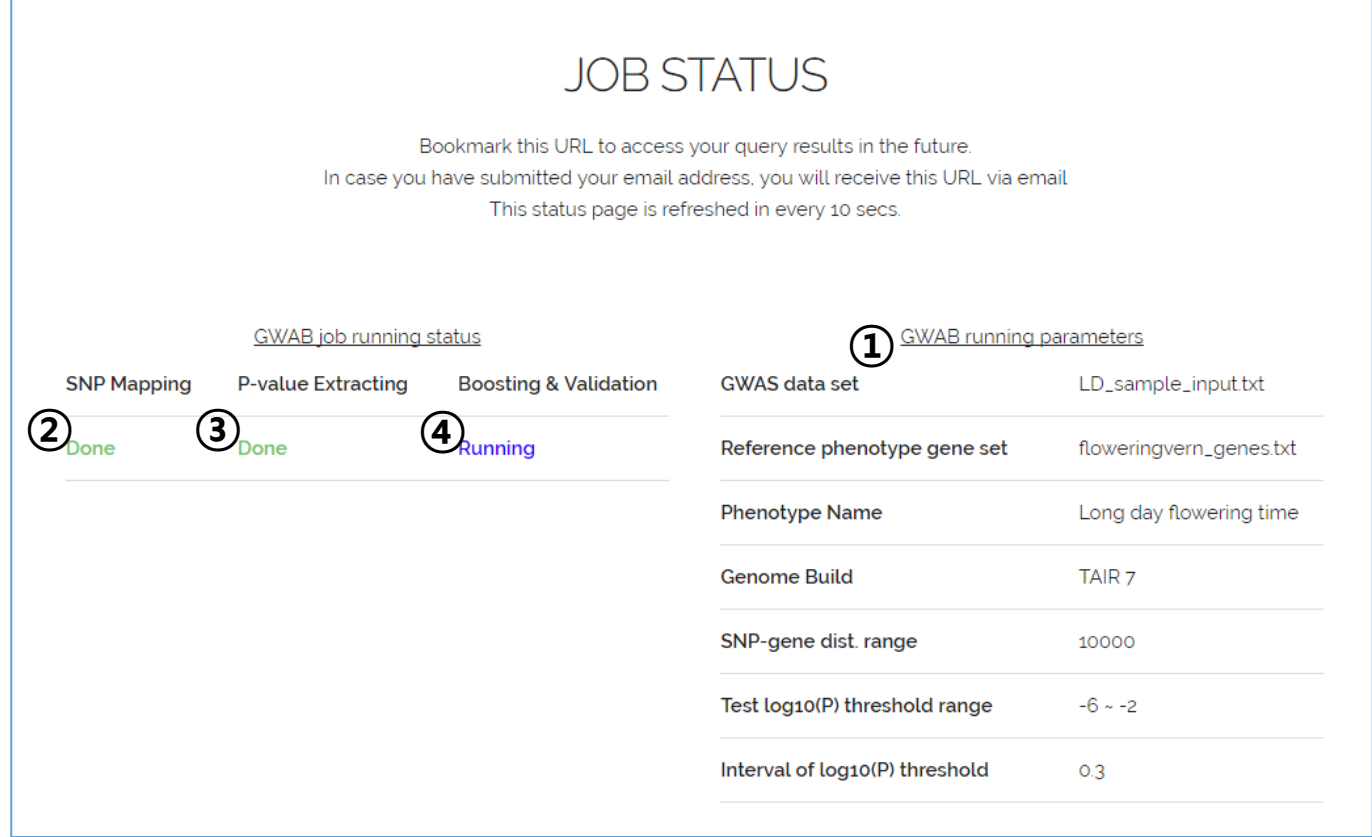

- ① This panel shows information for running parameters.
- ② To assign SNP to genes, araGWAB performs distance-based gene mapping. Here, araGWAB supports three versions of genome build, TAIR7, TAIR8, and TAIR10.
- ③ araGWAB extracts p-values from the GWAS data set.
- ④ araGWAB conducts boosting of GWAS p-values using co-functional links between genes. In addition, araGWAB calculates the accuracy of retrieved reference disease gene set by 100 randomized networks by edge shuffling.

Each job status will be marked as either 'Not Yet', 'Running' or 'Done'.

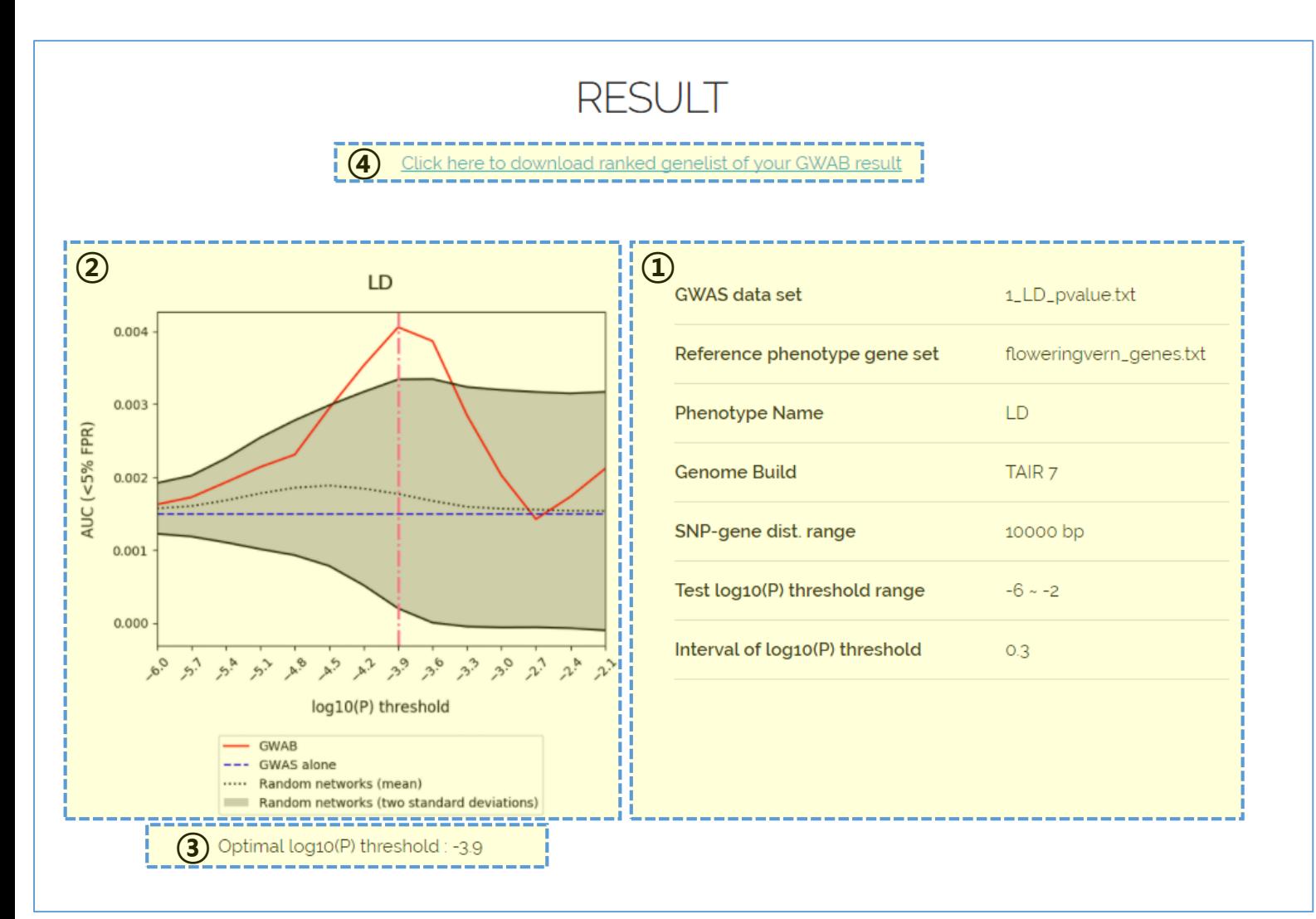

#### 3. INTERPRETATION OF THE RESULT

- ① This panel shows the information of the parameters used for running araGWAB.
- ② This plot shows the AUC score for FPR 5% (y-axis), indicating how much araGWAB improved the retrieval rate of reference disease gene set with the given log10(P) threshold (x-axis). The plot also shows the baseline performance by GWAS alone and the range of 100 random performances to evaluate effectiveness and significance of the boosting, respectively.
	- a. GWAS alone

The baseline represents AUC score of the disease gene candidates prioritized by original GWAS p-value

#### b. Random networks

The mean and range of two standard deviations of AUC scores for candidate genes with boosting using 100 randomized AraNet V2 (Lee et. al, Nucleic Acids Research Database issue, 2015) by edge shuffling. If the AUC score by araGWAB is higher than that by shuffled networks, as well as araGWAS baseline, novel candidate genes are also likely to be related with corresponding disease.

- ③ To present the candidate genes prioritized by optimal boosting conditions, araGWAB use log10(P) threshold for the highest AUC score.
- ④ For the optimal log10(P) threshold, users can download prioritized genes with their AGI locus ID, gene symbol, and araGWAB score.

# 4. EXAMPLES

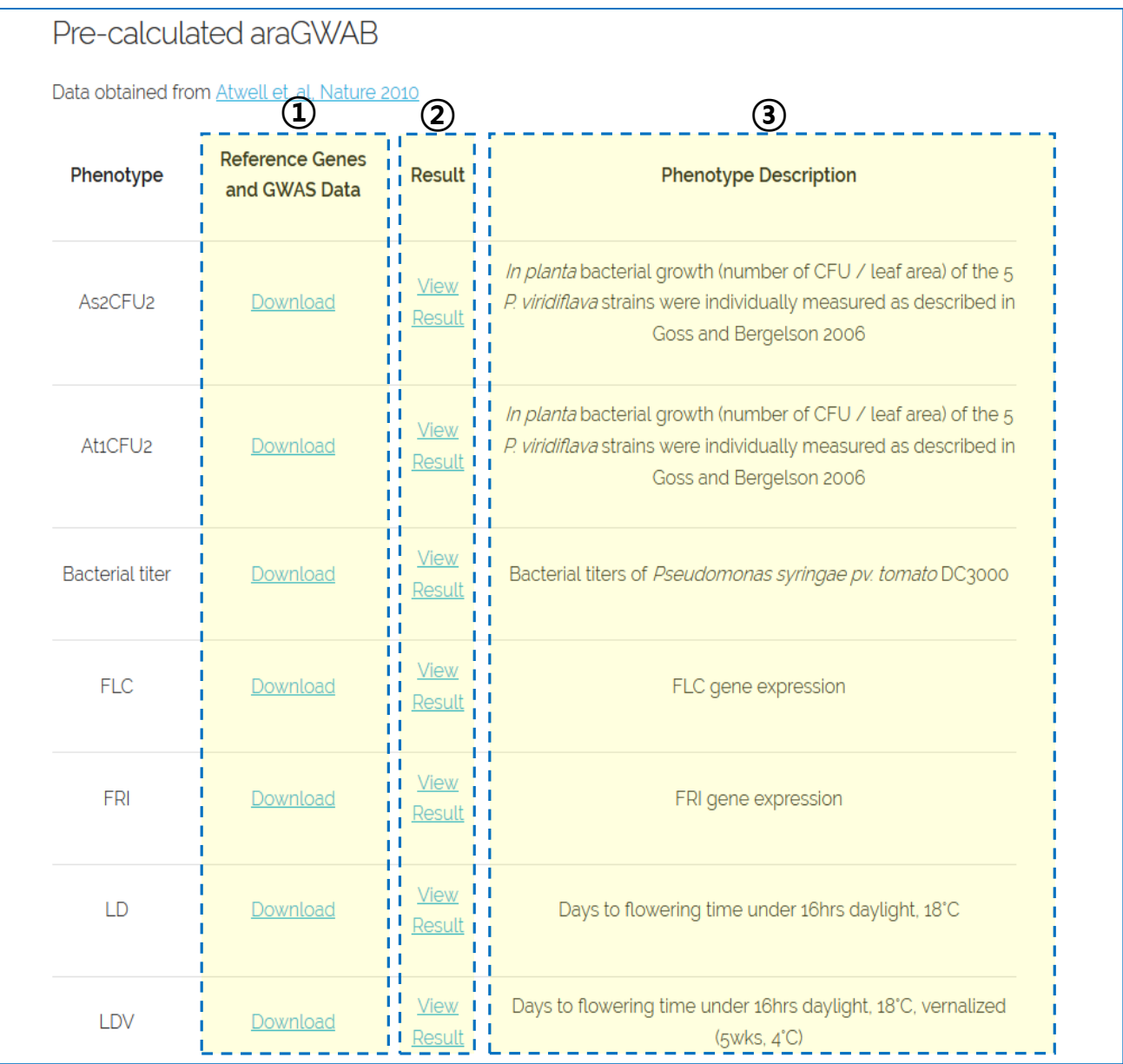

- Users can download GWAS data sets and reference disease gene set for the nine precalculated phenotypes.
- Users can see pre-calculated araGWAB results and prioritized genes for all phenotypes.
- The description for each GWAS experiment